## Welcome to Schedule Planner

#### **ABOUT SCHEDULE PLANNER**

Schedule Planner is a tool to help students create a schedule by:

- Searching for open courses for the upcoming term
- Adding their breaks, work schedule, study time, and any other activities
- Generating schedule options that fit their specifications
- Registering for classes
- Adding and dropping (enrolling and unenrolling) classes

Note: Students may only enroll or unenroll through their own account in Schedule Planner. Advisors cannot enroll or unenroll a student on the student's behalf.

Any time you return to Schedule Planner, click "Generate Schedules" again to update the schedules with the most recent information.

#### **USING SCHEDULE PLANNER**

Set Student Options - pg. 2

Add a Course - pg. 3

- By Subject/Number
- From My Planner
- By Attribute

View Class Information - pg. 4

Search by Instructor - pg. 4

Add a Break - pg. 5

Add Class Padding (time between classes) – pg. 5

View Current Enrollment - pg. 5

Generate Schedules - pg. 6

View Schedules – pg. 7

Lock a Class Section - pg. 8

Email a Schedule to a Student - pg. 8

#### **ACCESS SCHEDULE PLANNER**

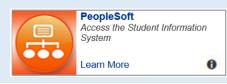

- Log on to my.pitt.edu and click the PeopleSoft link.

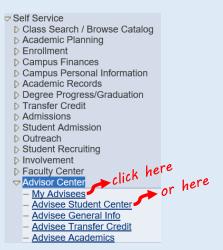

- Navigate to Self Service and click Advisor Center, then My Advisees or Advisee Student Center.

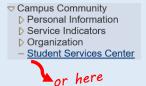

- Or, navigate to Campus Community and click Student Services Center.

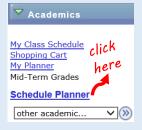

- Choose a student and go to the Student Center tab. Click on the Schedule Planner link in the left-hand side.

# **Set Student Options**

on the

### Schedule Planner main page

You will be prompted to choose a Term and Campus when you login. You can edit them from the main page, and also set Course Status, Sessions, Academic Groups, and Careers.

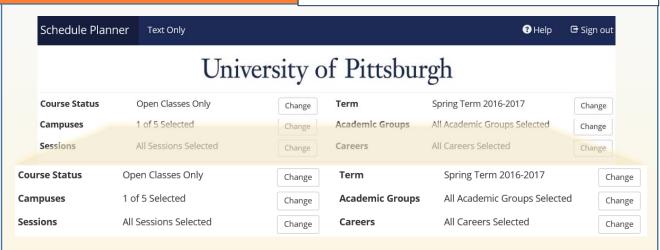

#### **SELECT COURSE STATUS**

Choose the type of classes you would like to search for.

#### Select Course Status

Course Status

Open Classes Only
Open & Full w/Waitlist Open
Open & Full

#### **SELECT YOUR CAMPUS**

Choose the Campus where the student is enrolling.

#### Select Campus

□ Select All Campuses
□ Bradford Campus
□ Greensburg Campus
□ Johnstown Campus
□ Pittsburgh Campus
□ Titusville Campus

#### **SELECT YOUR SESSIONS**

The default is to search by all sessions. You can also search specifically for:

- Summer sessions
- Specific graduate sessions
- Night classes, which are listed as "Full Term Session"

### Select Session

| ✓        | Select All Sessions |
|----------|---------------------|
| <b>✓</b> | Academic Term       |
| <b>✓</b> | DMED Session 1      |

#### **SELECT YOUR TERM**

Choose the Term you want to build a schedule for.

### Select Term

Term

Summer Term 2016-2017

Fall Term 2017-2018

#### SELECT ACADEMIC GROUPS

Choose the academic group you would like to search for.

#### Select Academic Group

✓ Select All Academic Groups
✓ College of Business Admin
✓ College of General Studies
✓ Cooperative Education
✓ Dietrich Sch Arts and Sciences
✓ Grad Sch of Pub & Int'l Affrs

#### **SELECT CAREER**

Choose the academic career that matches the student's current standing. For example, undergraduate students should choose "Undergraduate" to view only those courses.

#### Select Career

| ✓        | Select All Careers |
|----------|--------------------|
| ✓        | Dental Medicine    |
| ✓        | Graduate           |
| <b>~</b> | Law                |

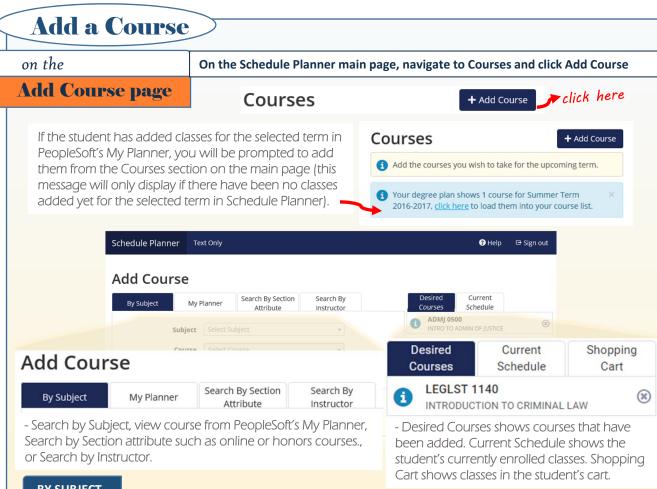

#### **BY SUBJECT**

- Select the Subject and Course to Search by.
- Click Add Course. The course will now display under the Desired Courses tab.
- Click Done to return to the main page or perform a new search to continue adding courses.

#### **MY PLANNER**

- The My Planner tab shows courses that were added to My Planner in PeopleSoft.
- Choose a term from the Plan Term dropdown, or Unassigned for courses without an associated term.
- Select the course(s) you wish to schedule and click Add Course.
- Click Done to return to the main page or perform a new search to continue adding courses.

#### **BY SECTION ATTRIBUTE**

- Choose an Attribute and a Value to search by.
- Select the Subject and then the Course and click Add Course.
- To search by multiple Attributes and Values at the same time, click in the dropdown boxes to select additional Attributes and Values.
- Search by Attribute and Value only to see all of the Courses available in different Subjects.
- Click Done to return to the main page or perform a new search to continue adding courses.

#### **BY INSTRUCTOR**

- Choose an Instructor and a Course to search by.
- Select the course(s) you wish to schedule and click Add Course.
- Click Done to return to the main page or perform a new search to continue adding courses.

# **NOTE:** Seat availability will update every minute.

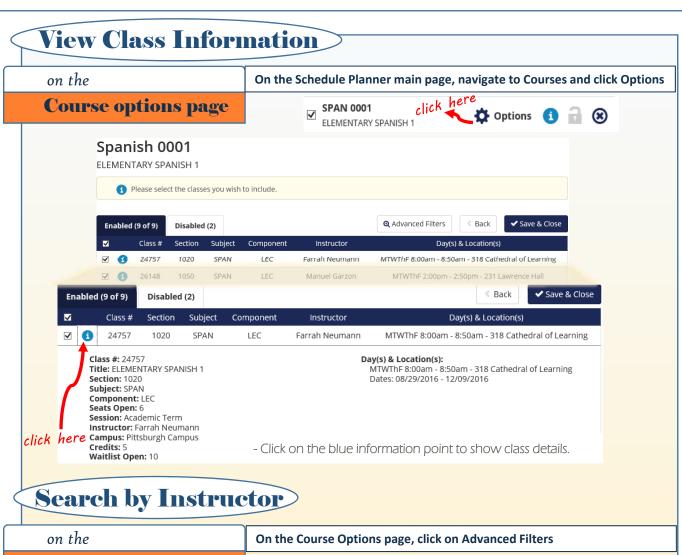

### Advanced filters page

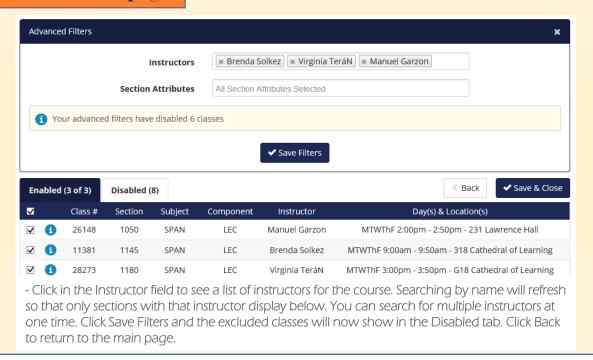

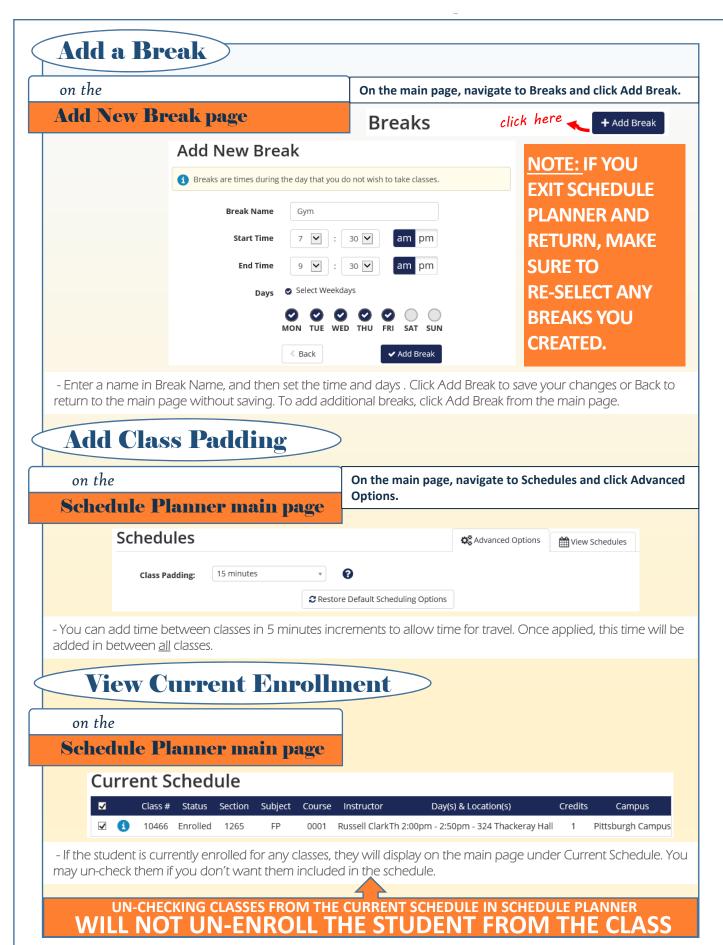

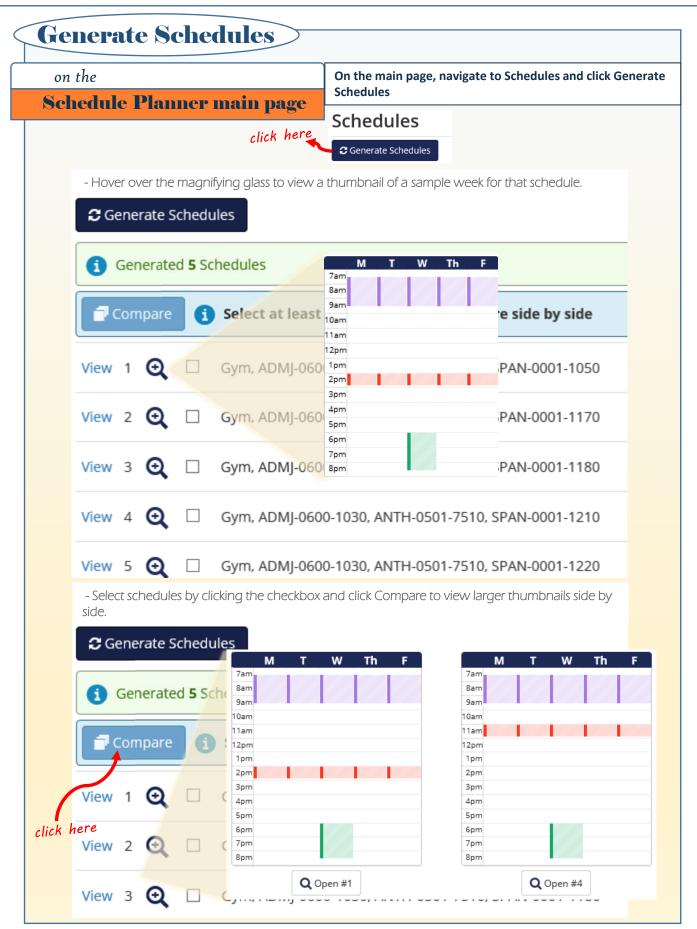

## View Schedules

on the

## View Schedule page

On the main page, navigate to Schedules and click View next to a schedule. The View Schedules page shows a class view, a term view by week, and a detailed schedule for the week selected.

#### Class View

| ⊟                                                                                                    |   |   | Class<br># | Section | Subject | Course | Seats<br>Open | Day(s) & Location(s)                             | Campus               | Credits |
|----------------------------------------------------------------------------------------------------|---|---|------------|---------|---------|--------|---------------|--------------------------------------------------|----------------------|---------|
|                                                                                                    | • | 3 | 12679      | 1030    | ADMJ    | 0600   | 1             | W 6:00pm - 8:30pm - 5130 Wesley W Posvar<br>Hall | Pittsburgh<br>Campus | 3       |
|                                                                                                    | • | 3 | 25391      | 7510    | ANTH    | 0501   | 1             | WEB Based Class                                  | Pittsburgh<br>Campus | 3       |
| Reserve Caps 3 of 0 reserved seats filled for requirement: College of General Studies students only. |   |   |            |         |         |        |               |                                                  |                      |         |
|                                                                                                    | • | 3 | 26148      | 1050    | SPAN    | 0001   | 2             | MTWThF 2:00pm - 2:50pm - 231 Lawrence Hall       | Pittsburgh<br>Campus | 5       |
|                                                                                                    |   |   |            |         |         |        |               |                                                  |                      | 11      |

#### Term View by Week

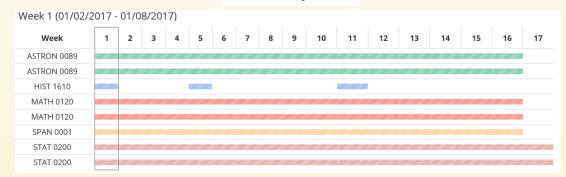

#### Detailed Schedule

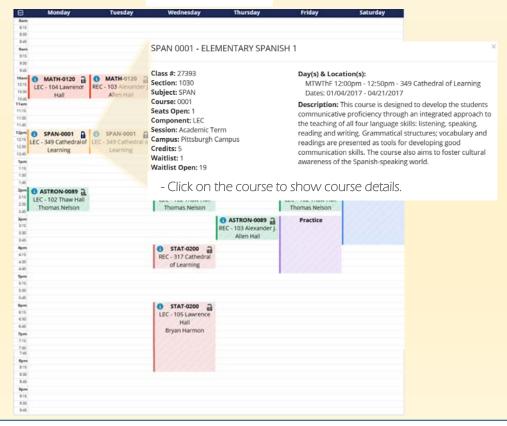

# **Lock a Class Section**

27393 1030 SPAN 0001 1 MTWThF 12:00pm -

- For courses you are sure you want to keep, click the lock icon in the class information section. Any schedules you generate after locking the class will always keep that specific class section.

✓ Your schedule results have narrowed from 31 to 7
×

- Schedule Planner will instantly update the available schedules when you lock a class.

## Email a Schedule to a Student

Emailing from Schedule Planner will generate a message like the one below:

Subject: Your Potential Schedule

From Name: Test

From E-Mail: yourname@pitt.edu

Your recommended schedule for the Summer Term 2018-2019 term is below. You must log into your Student Center to place these courses in your cart and register. Class availability is subject to change depending on the time of your registration.

| Status       | Class # | Section | Subject | Course | Seats Open | Day(s) & Location(s)                            | Dates                 | Campus            | Credits |
|--------------|---------|---------|---------|--------|------------|-------------------------------------------------|-----------------------|-------------------|---------|
| Not Enrolled | 18718   | 1040    | AFRCNA  | 0120   | 24         | MW 12:00pm - 3:15pm - 4165 Wesley W Posvar Hall | 5/13/2019 - 6/19/2019 | Pittsburgh Campus | 3       |
| Enrolled     | 20686   | 1010    | AFRCNA  | 0127   | 9          | MW 12:00pm - 3:15pm - 4165 Wesley W Posvar Hall | 6/24/2019 - 7/31/2019 | Pittsburgh Campus | 3       |
| Not Enrolled | 10590   | 1010    | ASTRON  | 0088   | 14         | TTh 12:30pm - 3:10pm - 11 Thaw Hall             | 5/14/2019 - 6/20/2019 | Pittsburgh Campus | 3       |
| Not Enrolled | 11252   | 1015    | ASTRON  | 0088   | 14         | TTh 3:15pm - 3:50pm - 11 Thaw Hall              | 5/14/2019 - 6/20/2019 | Pittsburgh Campus | 0       |
| Enrolled     | 19757   | 7510    | LEGLST  | 1140   | 1          | 12:00pm - 12:00pm - WEB Based Class             | 5/6/2019 - 8/10/2019  | Pittsburgh Campus | 3       |
| Not Enrolled | 11419   | 7010    | LEGLST  | 1315   | 43         | TTh 6:00pm - 9:15pm - 205 Lawrence Hall         | 5/14/2019 - 6/20/2019 | Pittsburgh Campus | 3       |
|              |         |         |         |        |            |                                                 |                       |                   | 15      |

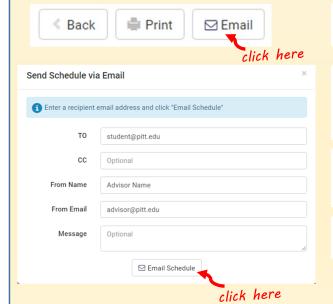

To send a schedule, click the Email button at the upper left of the View Schedule page.

You will be prompted to enter the recipient's email address, your email address, and your name. You may also enter a CC email address and an additional custom message.

Click the Email Schedule button at the bottom of the Send Schedule via Email window. This will close the window and return you to the View Schedules page.

You will receive a confirmation message that your email was sent.

✓ Email sent to student@pitt.edu

FOR SCHEDULE PLANNER TRAINING VIDEOS AND OTHER RESOURCES VISIT: WWW.REGISTRAR.PITT.EDU/SCHEDULE PLANNER.HTML